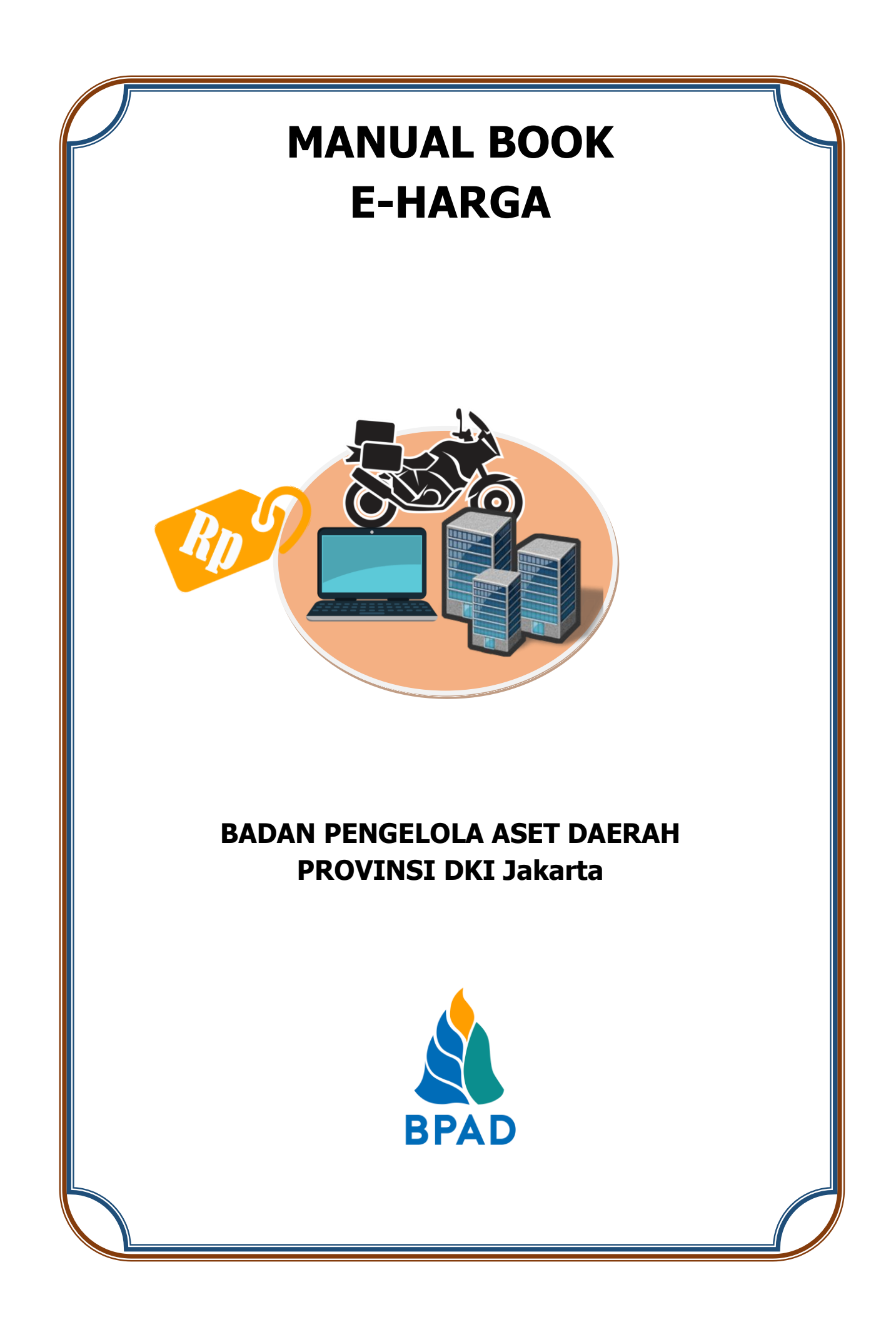

# **KATA PENGANTAR**

Pemerintah Daerah Provinsi DKI Jakarta memanfaatkan Teknologi Informasi untuk meningkatkan kualitas administrasi pemerintahan dan komunikasi kepada seluruh masyarakat dan stakeholder demi memberikan pelayanan dan berinteraksi yang lebih baik kepada seluruh stakeholdernya. Konsep ini disebut dengan e-government yang sudah diamanatkan melalui Inpres No. 3/2003, dimana lembaga-lembaga pemerintahan baik pusat maupun daerah wajib menerapkan teknologi informasi dalam mewujudkan Good Governance.

Dalam hal pengimplementasian e-government, Badan Pengelola Aset Daerah (BPAD) Provinsi DKI Jakarta telah membangun dan mengembangkan Sistem Penatausahaan Aset Yang Terintegrasi yang dapat diakses melalui website [http://aset.jakarta.go.id](http://aset.jakarta.go.id/)

Terdapat beberapa sub-sistem yang terdapat dalam website [http://aset.jakarta.go.id,](http://aset.jakarta.go.id/) salah satunya adalah e-Harga. Semoga Buku Panduan Penggunaan Sub-Sistem e-Harga ini dapat bermanfaat dan mempermudah dalam pengoperasiannya, demi terlaksananya fungsi e-government yang lebih baik dan fungsioanal.

> Jakarta, November 2019 Kepala Badan Pengelola Aset Daerah Provinsi DKI Jakarta

> > Pujiono NIP. 196412301991121001

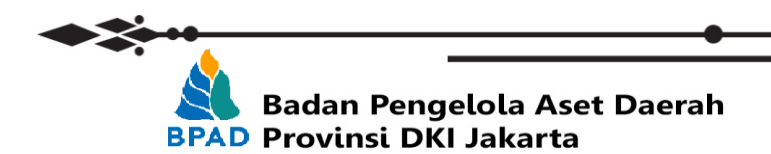

## **DAFTAR ISI**

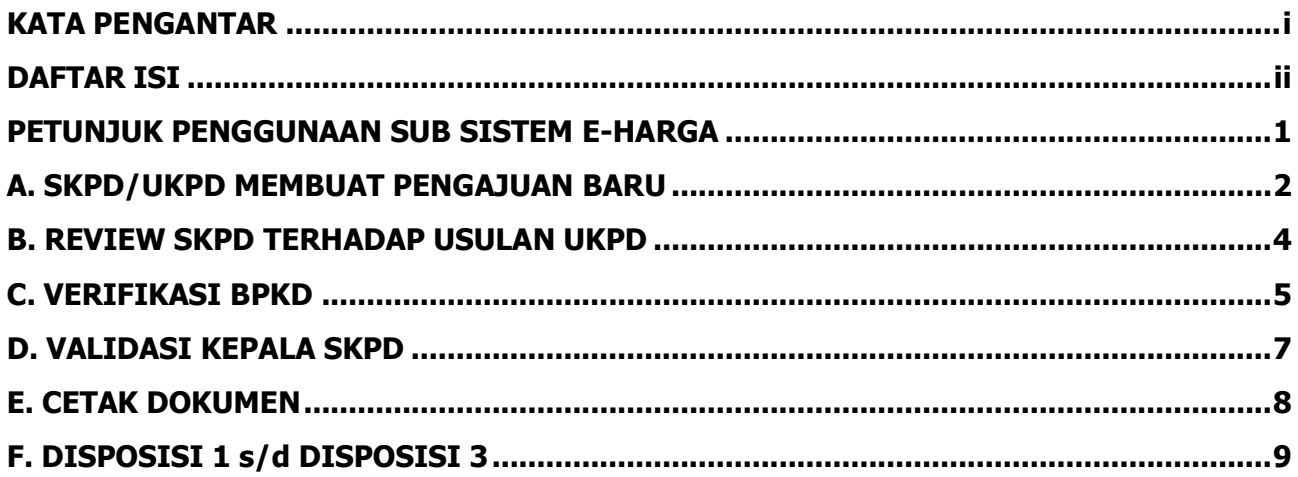

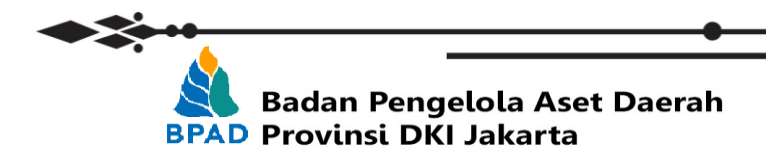

# **PETUNJUK PENGGUNAAN SUB SISTEM E-HARGA BADAN PENGELOLA ASET DAERAH**

e-Harga merupakan system informasi elektronik yang digunakan untuk melakukan pengajuan komponen dengan cara mengisi form pengajuan secara online dalam system. Dalam form pengajuan, user dari SKPD/UKPD mengisikan detail barang yang ingin dianggarkan mulai dari tahun usulan, jenis kategori, kategori, sub kategori, kode barang, kode rekening anggaran, Nama barang, Spesifikasi, satuan, harga, dan dokumen pendukung.

User pada SKPD/UKPD dapat memulai proses pengajuan barang saat BPAD membuat surat edaran SEKDA yang menandai mulainya tahapan pengajuan usulan komponen untuk perencanaan dan penganggaran yang menyertakan tanggal mulai dan tanggal akhir fase penerimaan pengajuan komponen. Gambar dibawah ini menggambarkan detail alur proses sub system e-Harga sebagai acuan:

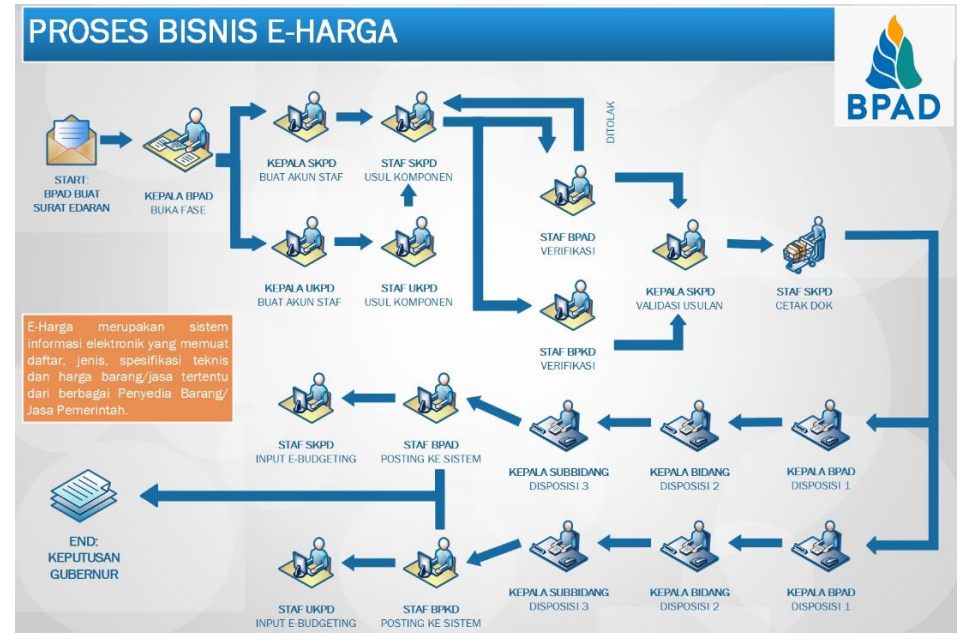

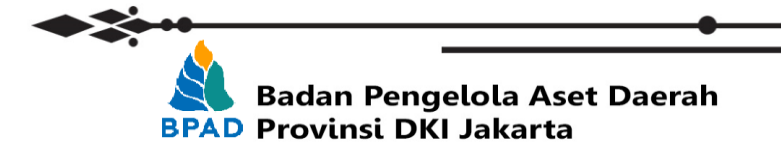

Langkah pertama yang perlu dilakukan dalam melakukan pengajuan komponen adalah melakukan membuka laman<http://aset.jakarta.go.id/>

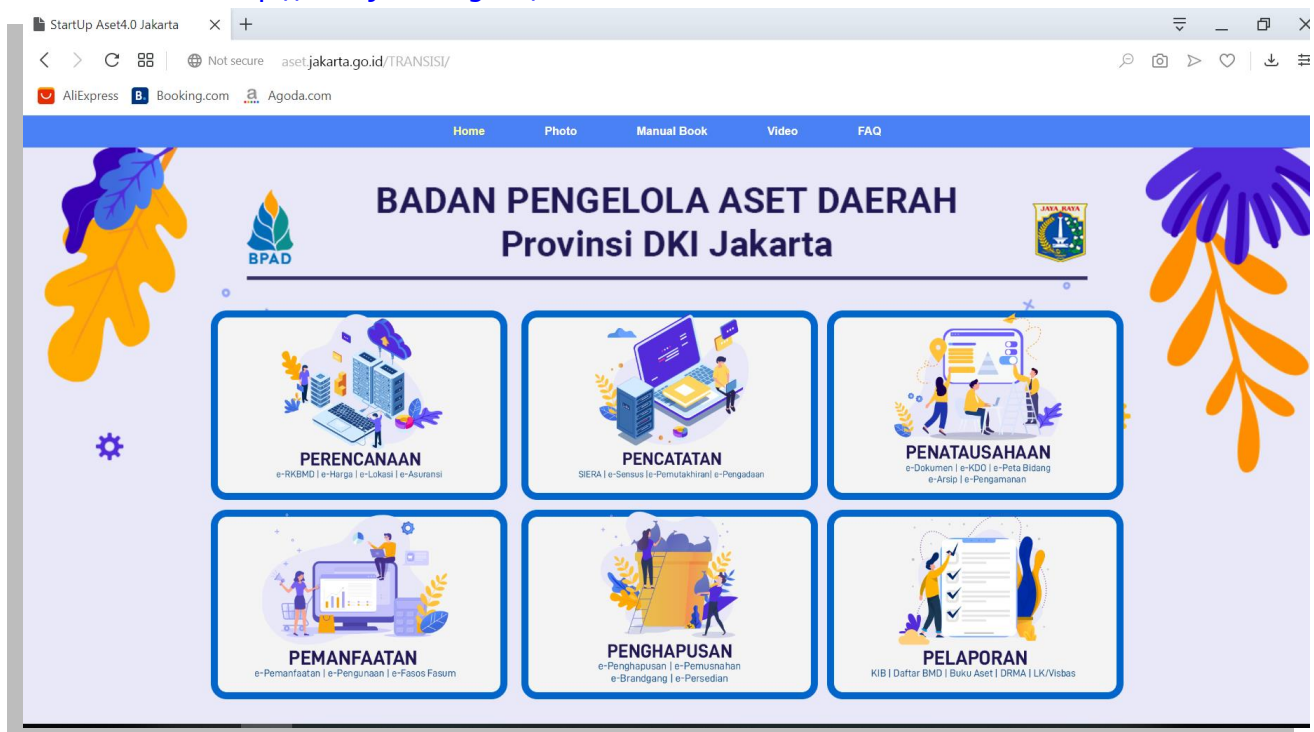

#### Kemudian pilih modul **PERENCANAAN** → **eHARGA**, seperti:

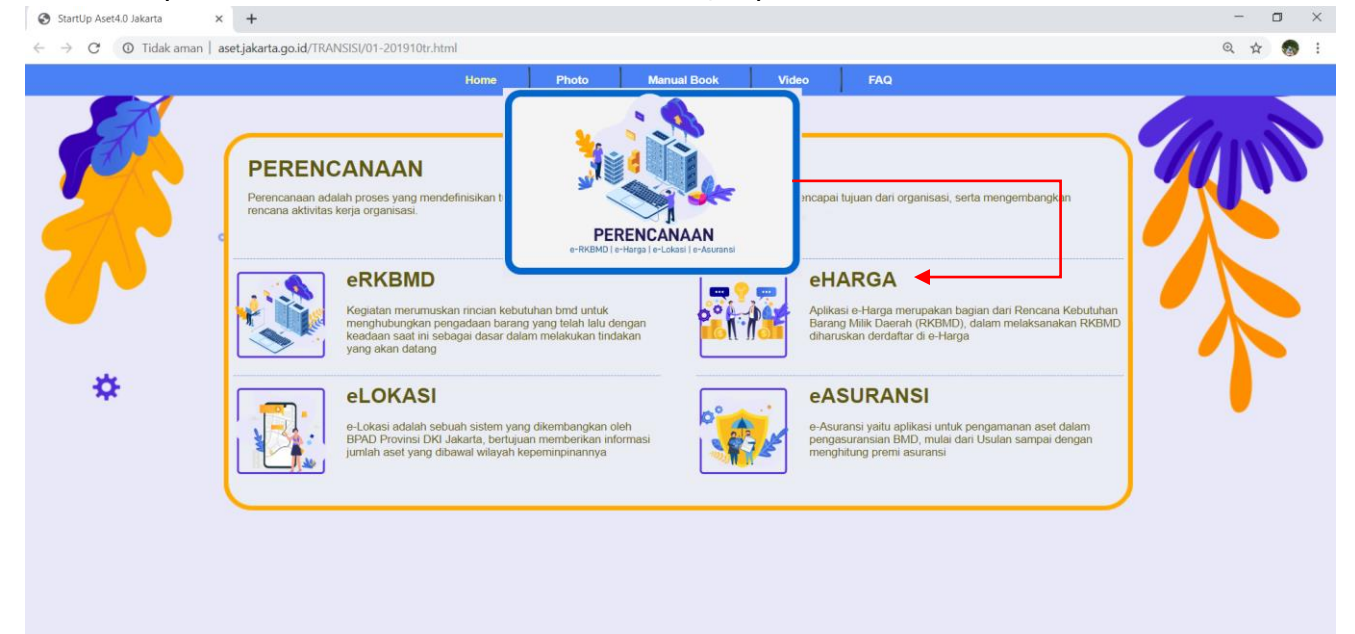

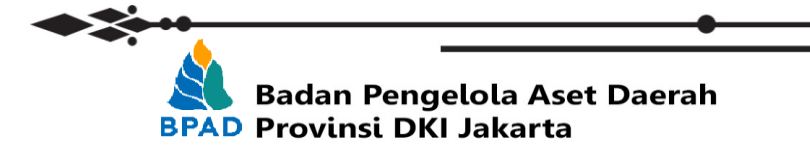

#### Setelah memilih **eHARGA**, maka akan muncul tampilan seperti:

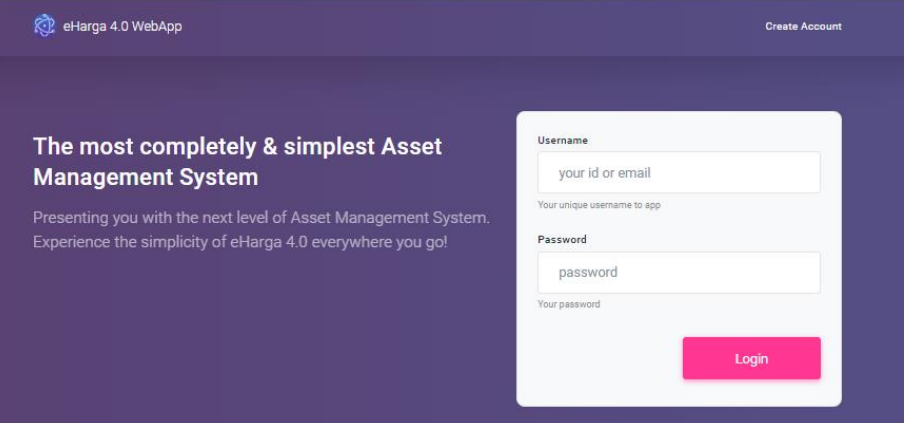

Login ke dalam system e-Harga [\(http://simaster.jakarta.go.id/demo\)](http://simaster.jakarta.go.id/demo) menggunakan akun yang sudah diberikan ke masing-masing user yang berwenang di SKPD/UKPD berikut list username dan password yang digunakan:

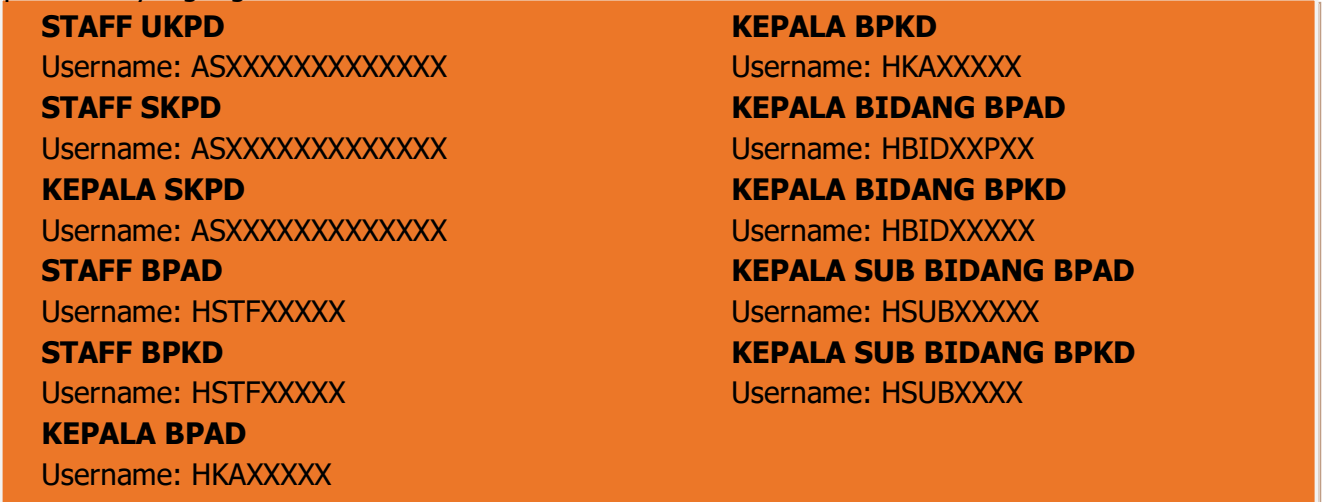

#### **A. SKPD/UKPD MEMBUAT PENGAJUAN BARU**

SKPD/UKPD selanjutnya dapat memulai tahapan selanjutnya yaitu pengajuan komponen. Untuk membuat pengajuan baru pada tampilan awal sistem pilih menu **Pengajuan** maka akan muncul tampilan daftar pengajuan yang sudah pernah diajukan sebelumnya (**Jika ada**) lalu klik icon yang ada di pojok kanan atas

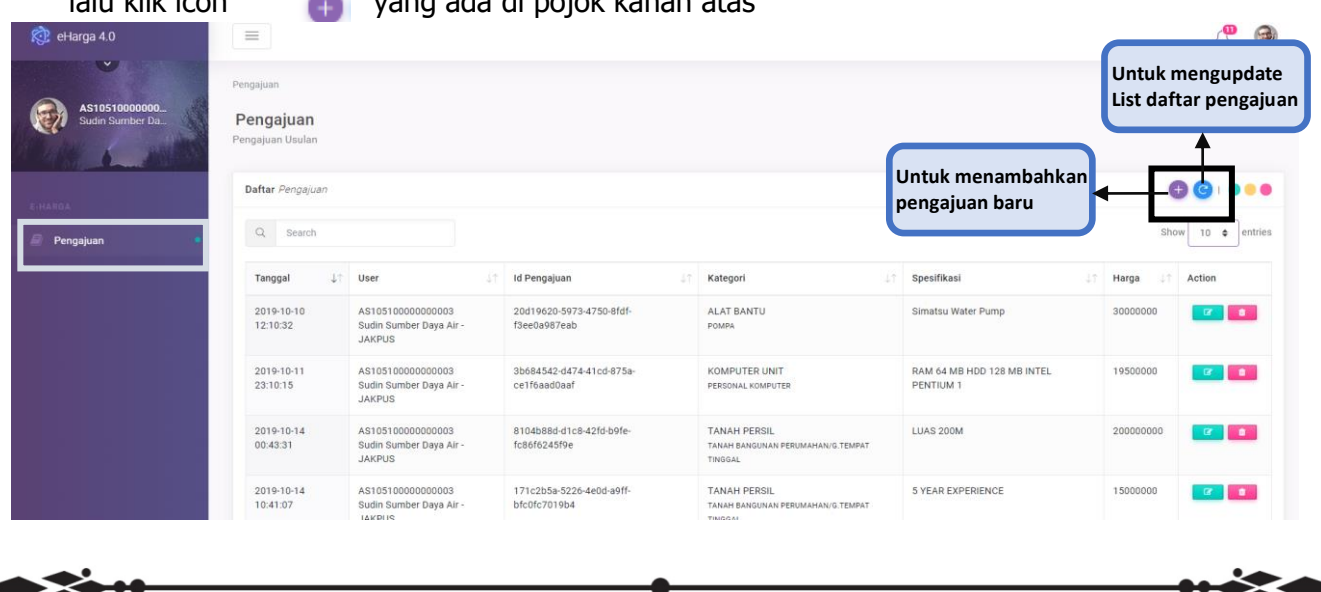

Setelah icon tambah di klik maka akan muncul Form untuk mengisi detail pengajuan komponen mulai dari Tahun usulan sampai dengan nominal Harga. Untuk mengisi data di bagian jenis kategori, kategori, sub kategori, kode barang, dan kode rekening anggaran user hanya perlu memilih dari list yang ada di drop down menu yang telah disediakan.

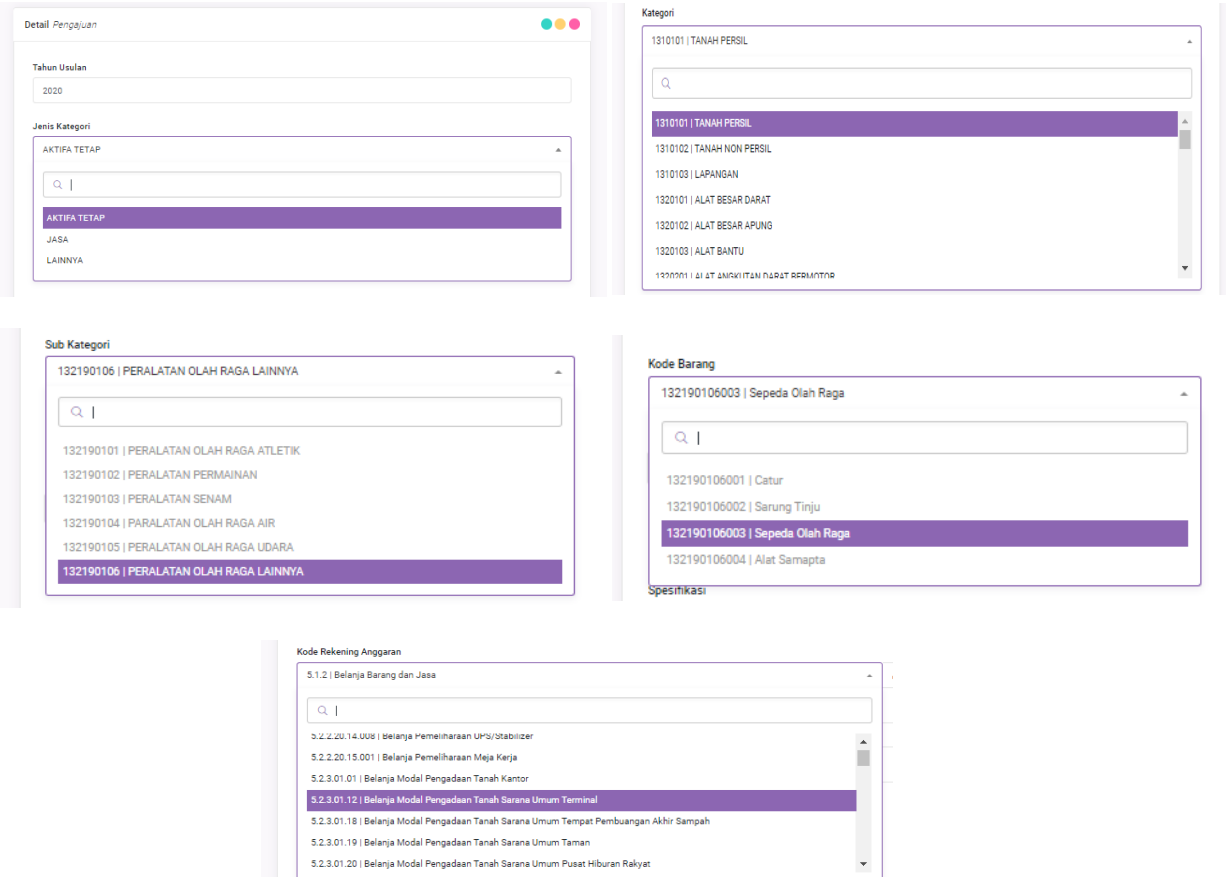

Setelah itu isikan nama barang yang diajukan, detail spesifikasinya, dan harga dari barang yang diajukan

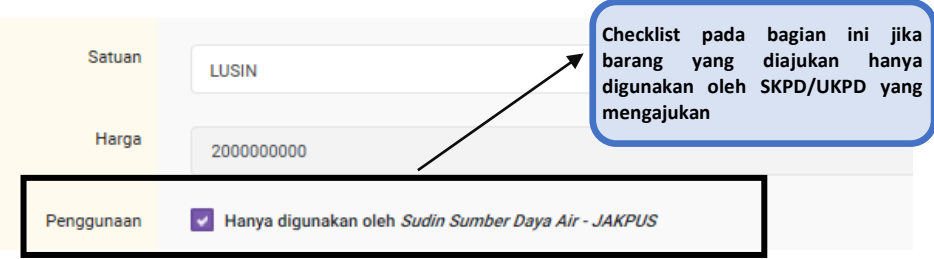

Upload Dokumen pendukung sebanyak 3 Dokumen yang terdiri dari:

5.2.3.01.20 | Belanja Modal Pengadaan Tanah Sarana Umum Pusat Hiburan Rakyat

- a. Surat penawaran resmi dari penyedia barang/jasa yang ditujukan kepada SKPD/UKPD pengusul;
- b. Data survey pasar dari penyedia dan melampirkan surat penugasan survey pasar;
- c. Data E-Katalog LKPP, daftar harga untuk Agen Tunggal Pemegang Merk (ATPM) dan data barang/jasa yang bersifat khusus diperbolehkan 1 (satu) data pendukung;dan
- d. Untuk HSPK/ASB dokumen pendukung berupa Rencana Anggaran Biaya (RAB).

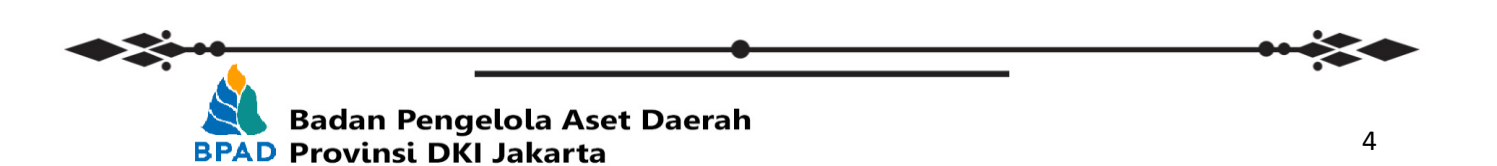

Jika semua informasi barang sudah terisi klik button **Simpan** maka halaman akan diupdate dan akan muncul tombol Kirim di sebelah tombol simpan. klik tombol **Kirim** untuk melanjutkan proses pengajuan ke tahap verifikasi.

\*\***Jika pengajuan sudah di Kirim maka data pengajuan tersebut tidak dapat dirubah hingga statusnya dikembalikan/ditolak**

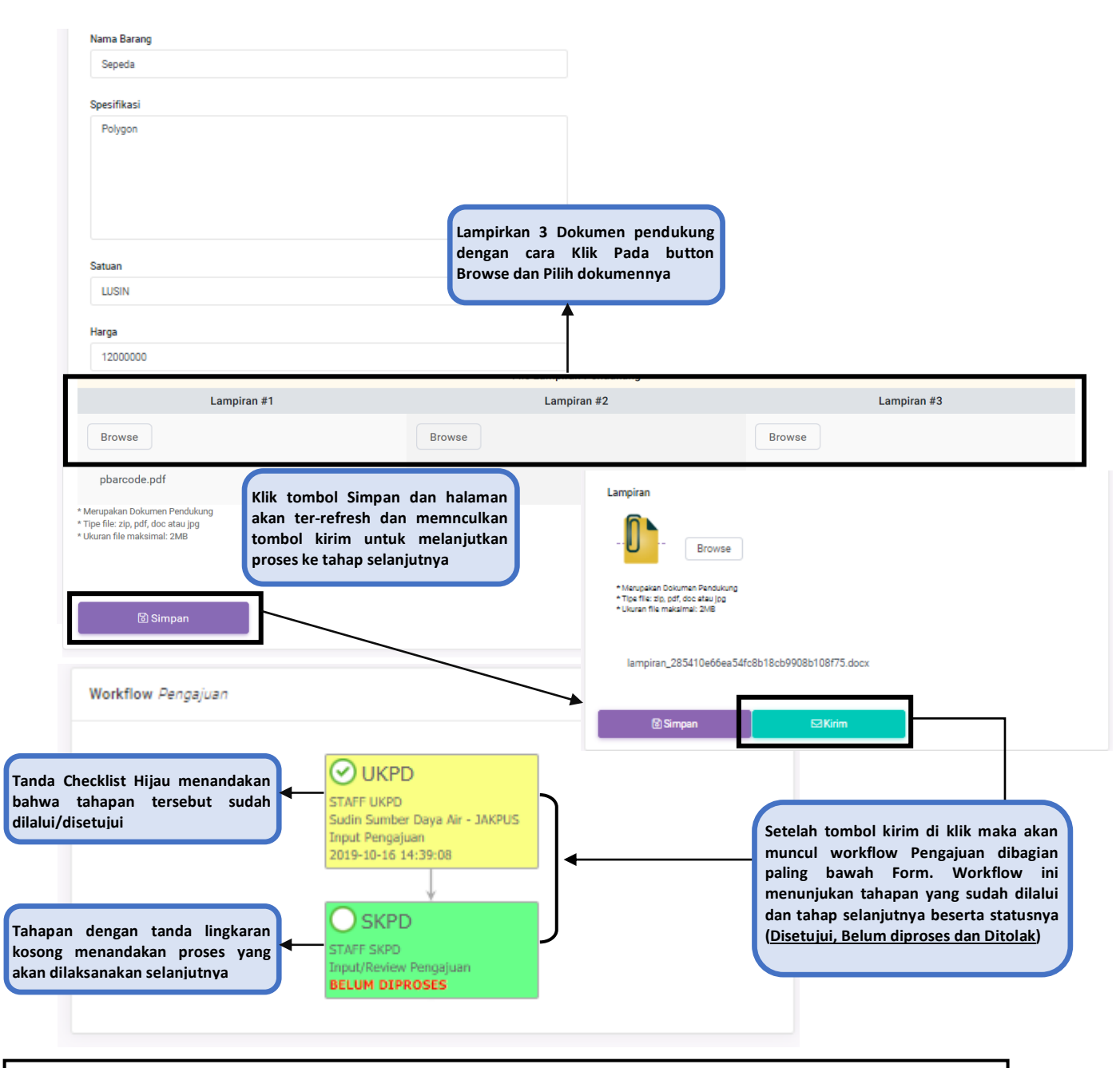

#### **\*\*Notes:**

- Untuk pengajuan usulan komponen yang **berasal dari UKPD akan terkirim ke SKPD terlebih dahulu** untuk dilakukan pengecekan internal (Review) baru diteruskan ke BPAD dan BPKD untuk di verifikasi
- Untuk pengajuan usulan kompoen yang berasal dari **SKPD** akan **terkirim langsung ke BPAD dan BPKD** untuk dilakukan verifikasi data

**Badan Pengelola Aset Daerah BPAD Provinsi DKI Jakarta** 

### **B. REVIEW SKPD TERHADAP USULAN UKPD**

Seperti yang sudah disebutkan diatas, jika pengajuan berasal dari **UKPD** maka pengajuan tersebut akan masuk ke **SKPD** untuk dilakukan Review atas data pengajuan usulan komponen. SKPD dapat melakukan review dan meneruskan pengajuan dengan cara klik button **di kolom Action** 

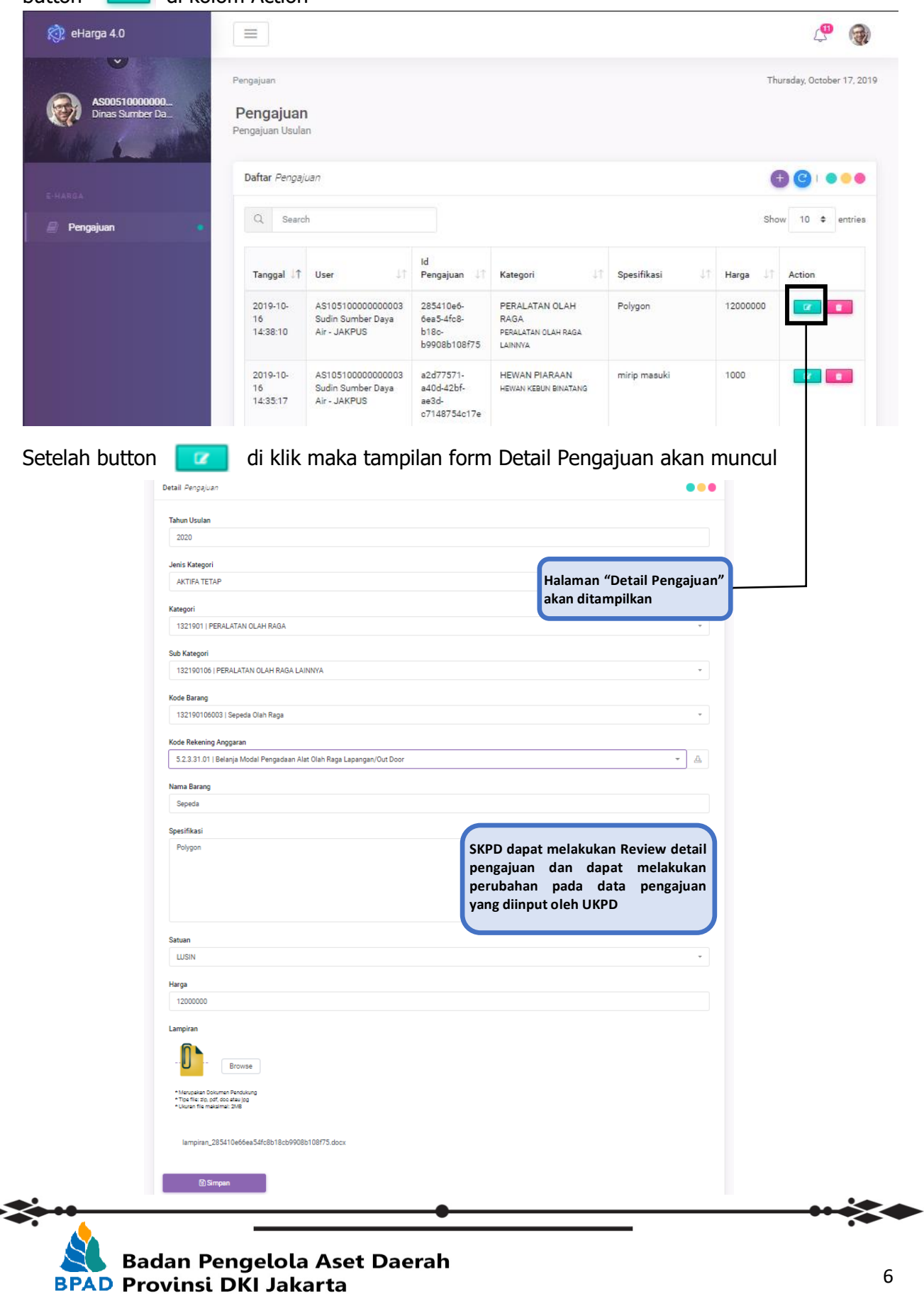

6

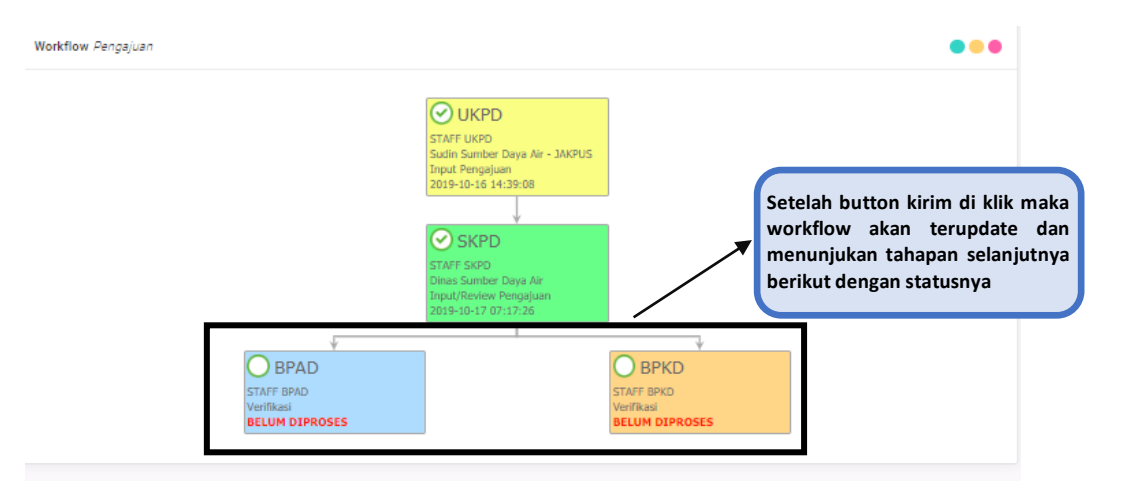

#### **\*\*Notes:**

- Tahapan selanjutnya adalah verifikasi dari staff BPAD dan BPKD atas pengajuan dari SKPD/UKPD
- Jika salah satu staf BPAD/BPKD/Keduanya menolak pengajuan maka pengajuan tersebut akan dikembalikan ke SKPD/UKPD terkait untuk direvisi kembali dan dikirim ulang ke pihak yang menolak pengajuan untuk di verifikasi kembali dan melanjutkan proses ke tahap selanjutnya

#### **C. VERIFIKASI BPKD**

Setelah SKPD/UKPD mengirimkan pegajuan usulan BPKD memverifikasi kode rekening belanja untuk usulan komponen baru dan penambahan kode rekening belanja pada komponen tersedia dan meneliti apakah kode rekening belanja dari usulan telah sesuai

Pemeriksaan usulan komponen meliputi:

- Kelengkapan dan kesesuaian antara usulan komponen dengan dokumen pendukungnya;
- Meneliti apakah usulan komponen tersebut telah ada dalam system

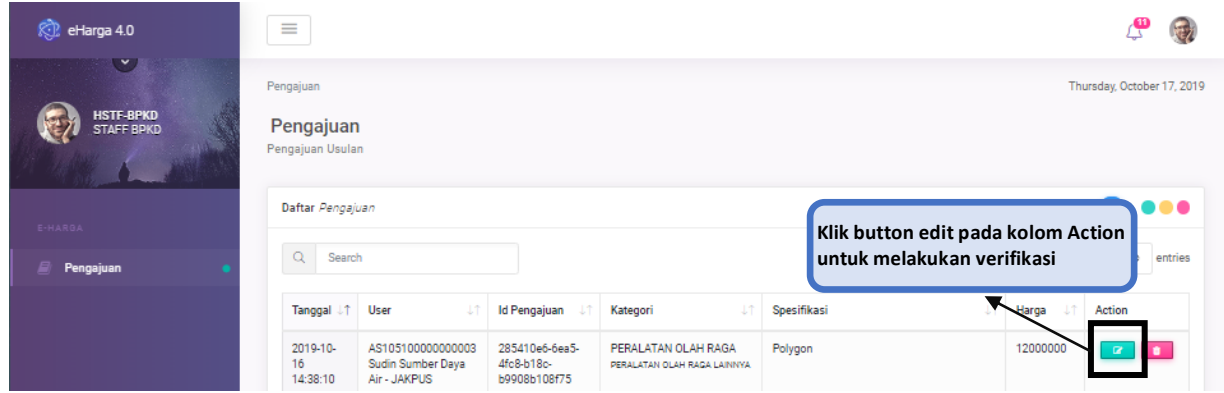

Setelah tombol edit di kolom Action di klik maka akan muncul form detail pengajuan, Staff BPKD memeriksa seluruh data yang diisikan oleh SKPD/UKPD dan melakukan verifikasi apakah pengajuan tersebut **disetujui/ditolak**

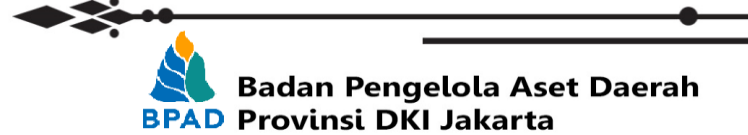

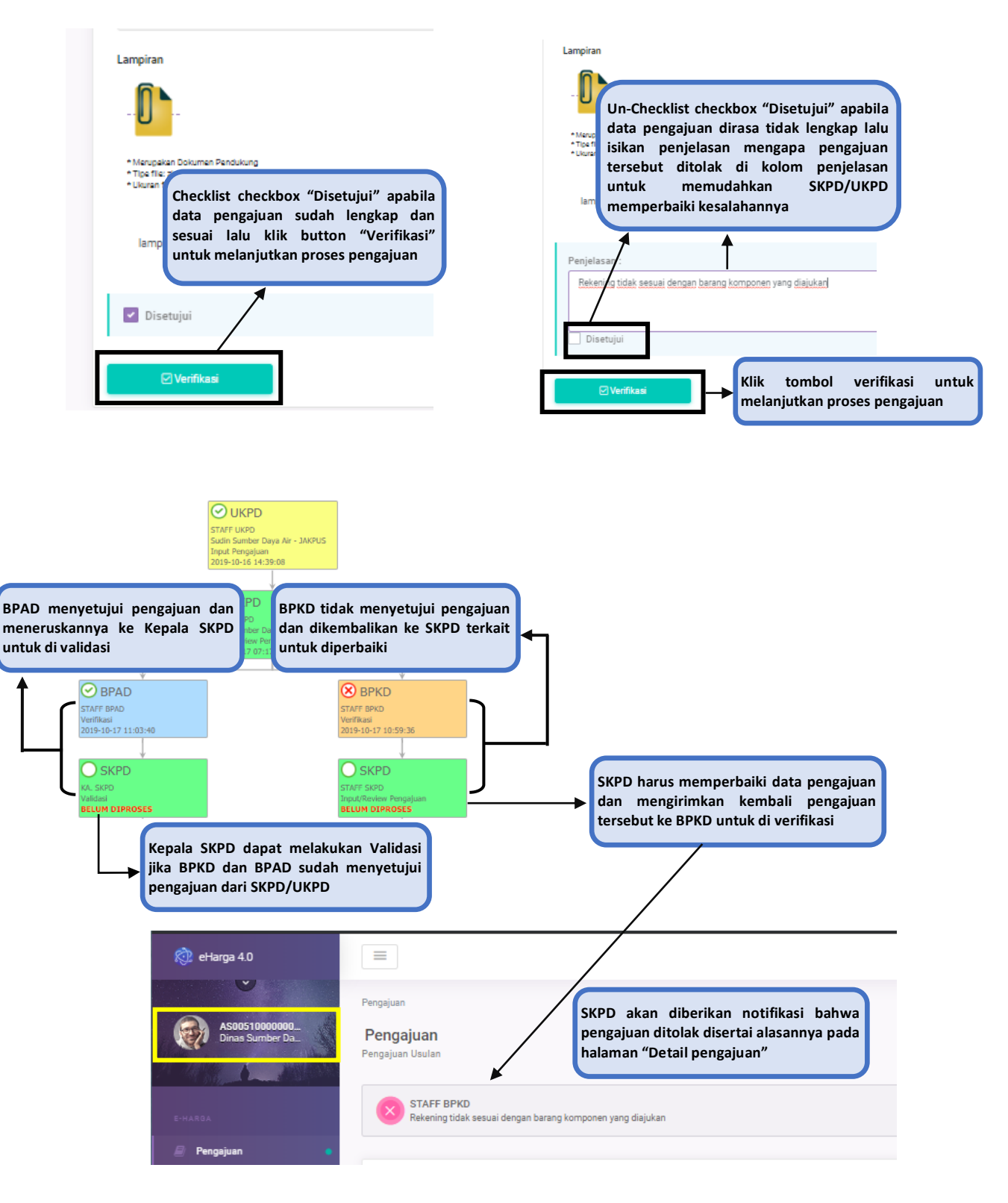

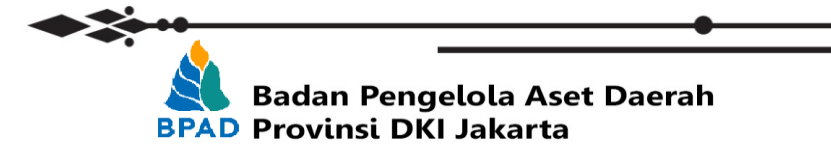

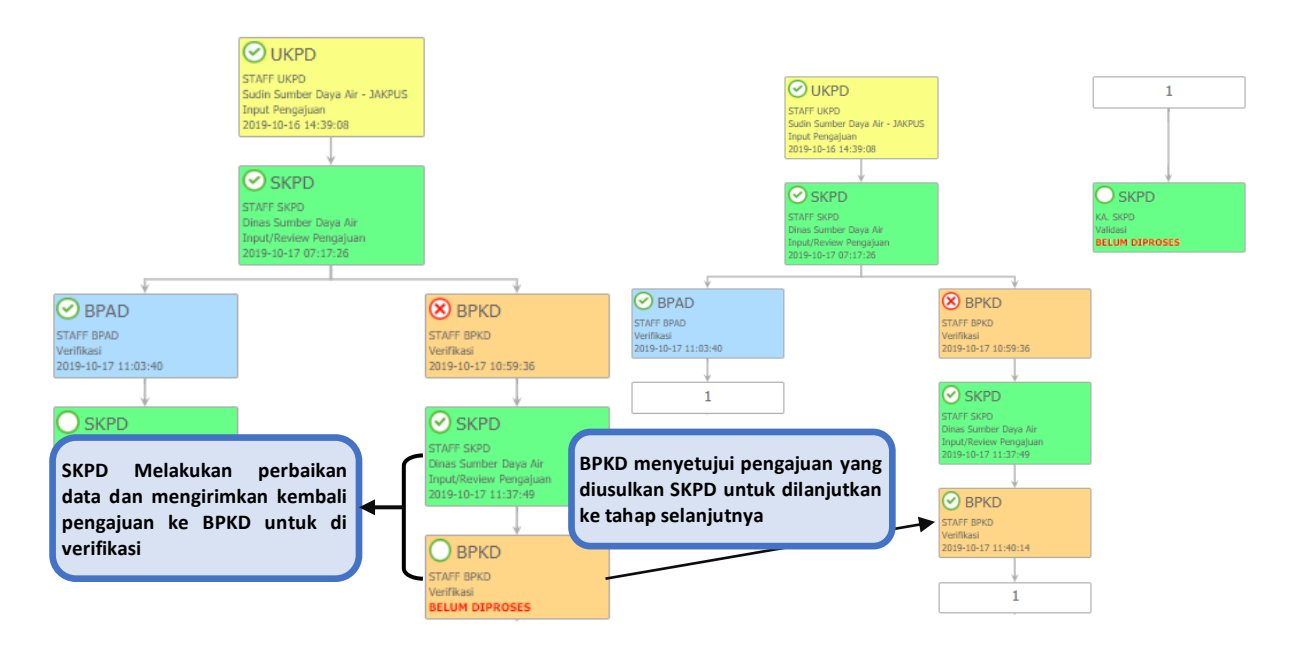

### **D. VALIDASI KEPALA SKPD**

Seperti yang dijelaskan di Point C bahwa kepala SKPD dapat melakukan validasi Jika Staff BPAD dan BPKD sudah menyetujui pengajuan usulan dari SKPD/UKPD. Jika salah satu dari BPKD/BPAD belum menyetujui pengajuan maka dat pengajuan belum ditampilkan di list pengajuan Akun Kepala SKPD

Pilih pengajuan dan klik button edit di kolom Action untuk menampilkan halaman **"Detail Pengajuan"**

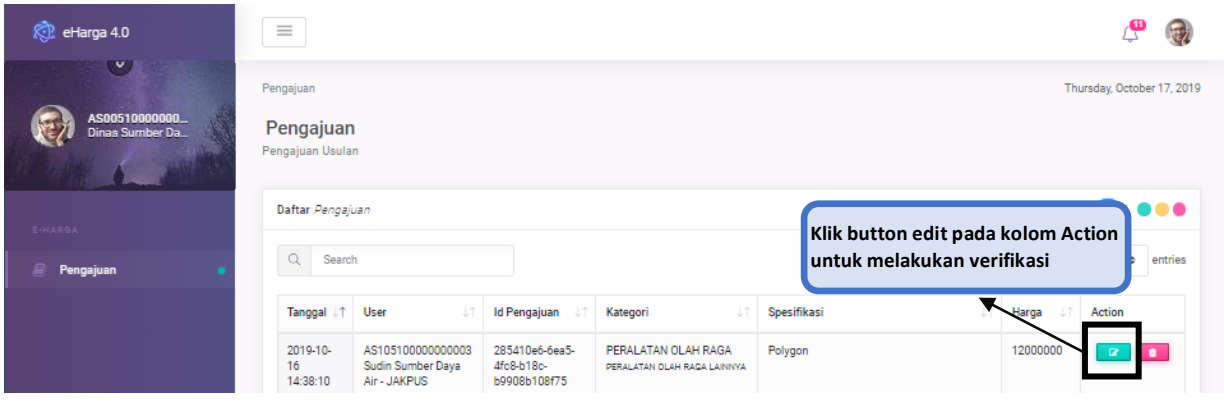

Pada tahap ini ada 2 kondisi yang mungkin terjadi, yaitu:

- 1. Kepala SKPD menyetujui (Validasi) pengajuan dari SKPD/UKPD dan proses pengajuan berlanjut ke tahap "Cetak Dokumen" oleh Staf SKPD
- 2. Kepala SKPD menolak (Reject) pengajuan dari SKPD/UKPD sehingga pengajuan dari SKPD/UKPD dibatalkan dan prosesnya selesai

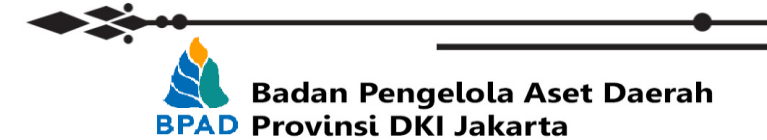

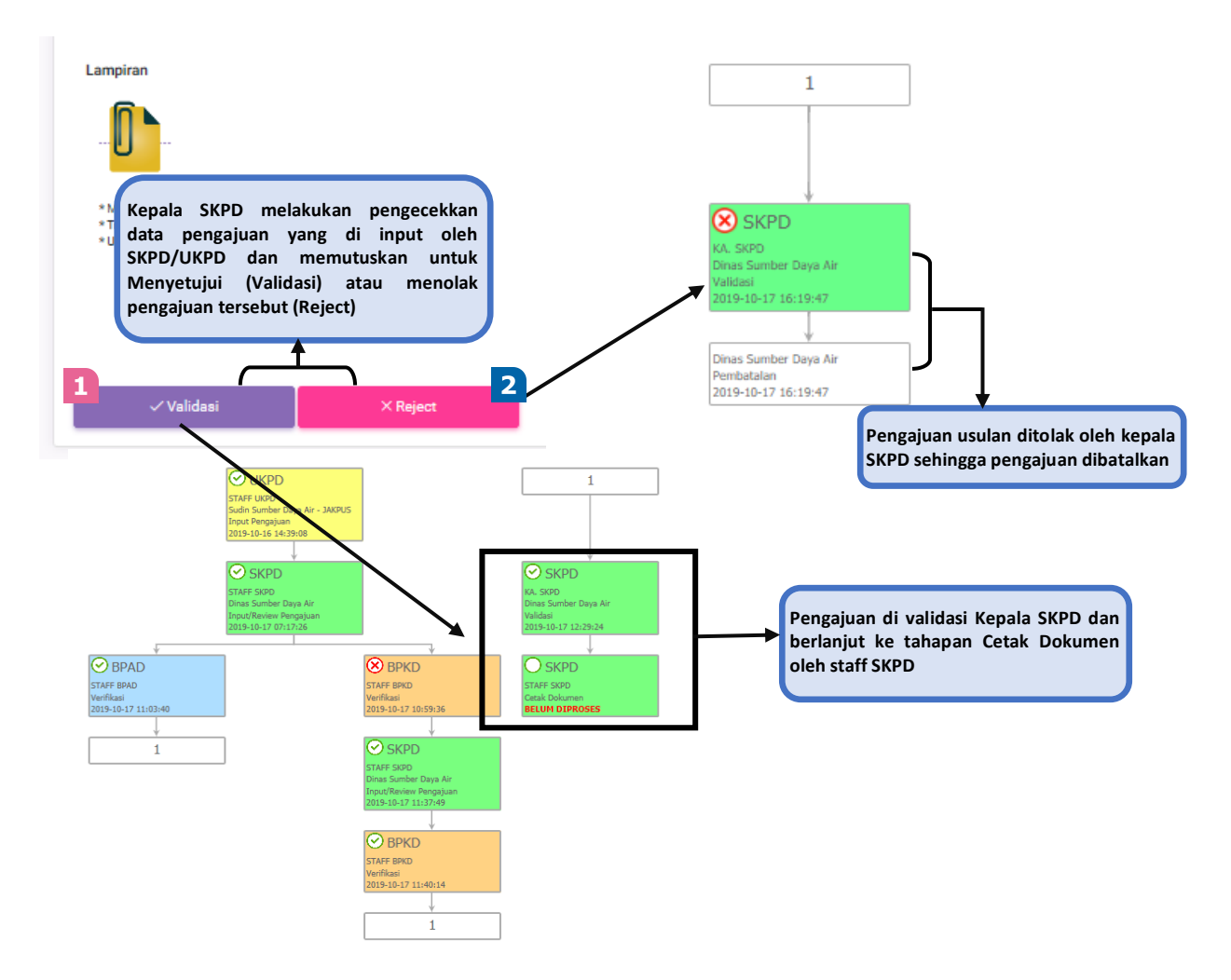

## **E. CETAK DOKUMEN**

Setelah kepala SKPD melakukan validasi terhadap pengajuan yang masuk, Staff SKPD melakukan pencetakan dokumen dengan cara:

- 1. Download format surat Pernyataan yang disediakan
- 2. Cetak dan tanda tangan Surat pernyataan oleh kepala SKPD
- 3. Scan dan upload surat pernyataan yang sudah ditandatangani lalu klik **kirim**

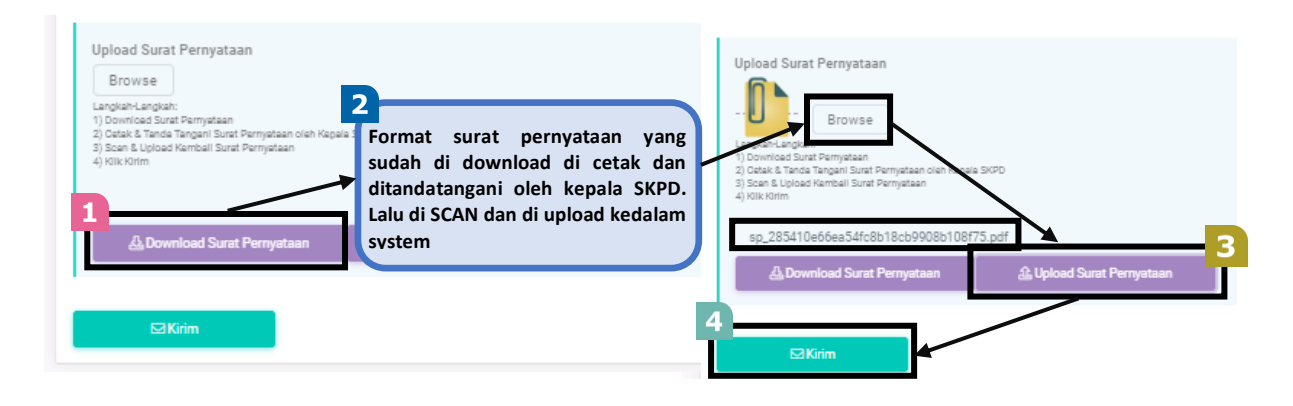

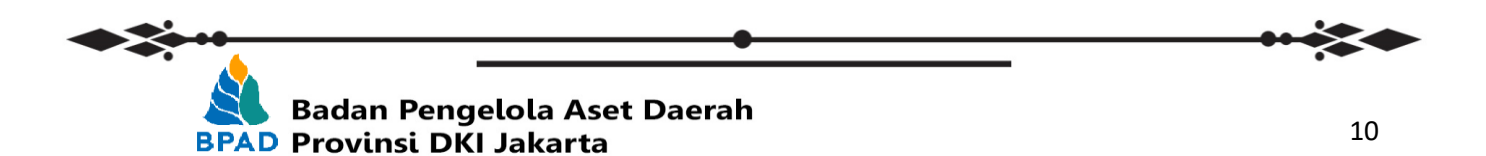

---

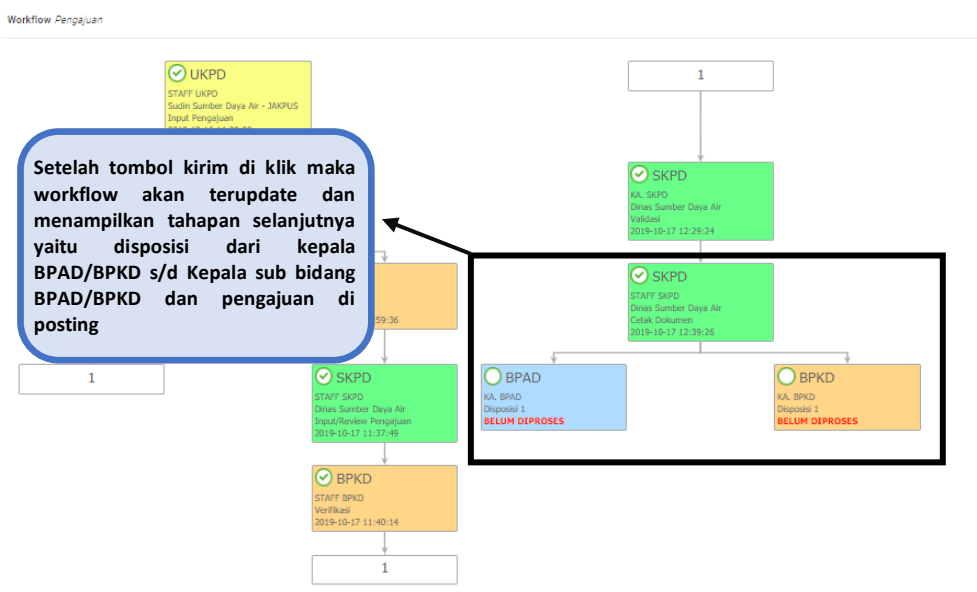

# **F. DISPOSISI 1 s/d DISPOSISI 3**

- **- Disposisi 1 : Kepala BPAD/BPKD melakukan disposisi ke Kepala Bidang**
- **- Disposisi 2 : Kepala Bidang melakukan disposisi ke kepala sub bidang**
- **- Disposisi 3 : Kepala Sub Bidang mendisposisi dan memposting pengajuan usulan SKPD/UKPD**

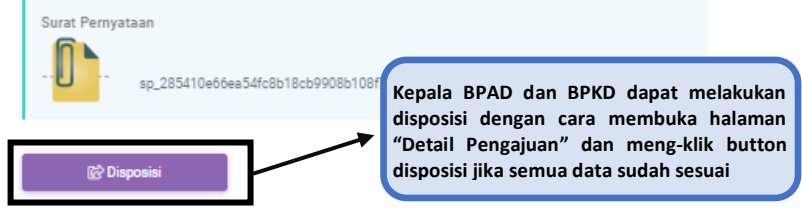

Disposisi dilakukan sebanyak 3x berurutan dari kepala BPAD/BPKD – Ke kepala Bidang BPAD/BPKD – Ke kepala Sub bidang BPAD/BPKD dengan cara yang sama seperti yang dijelaskan diatas

## **Workflow proses pengajuan yang telah selesai diproses (berhasil di posting)**

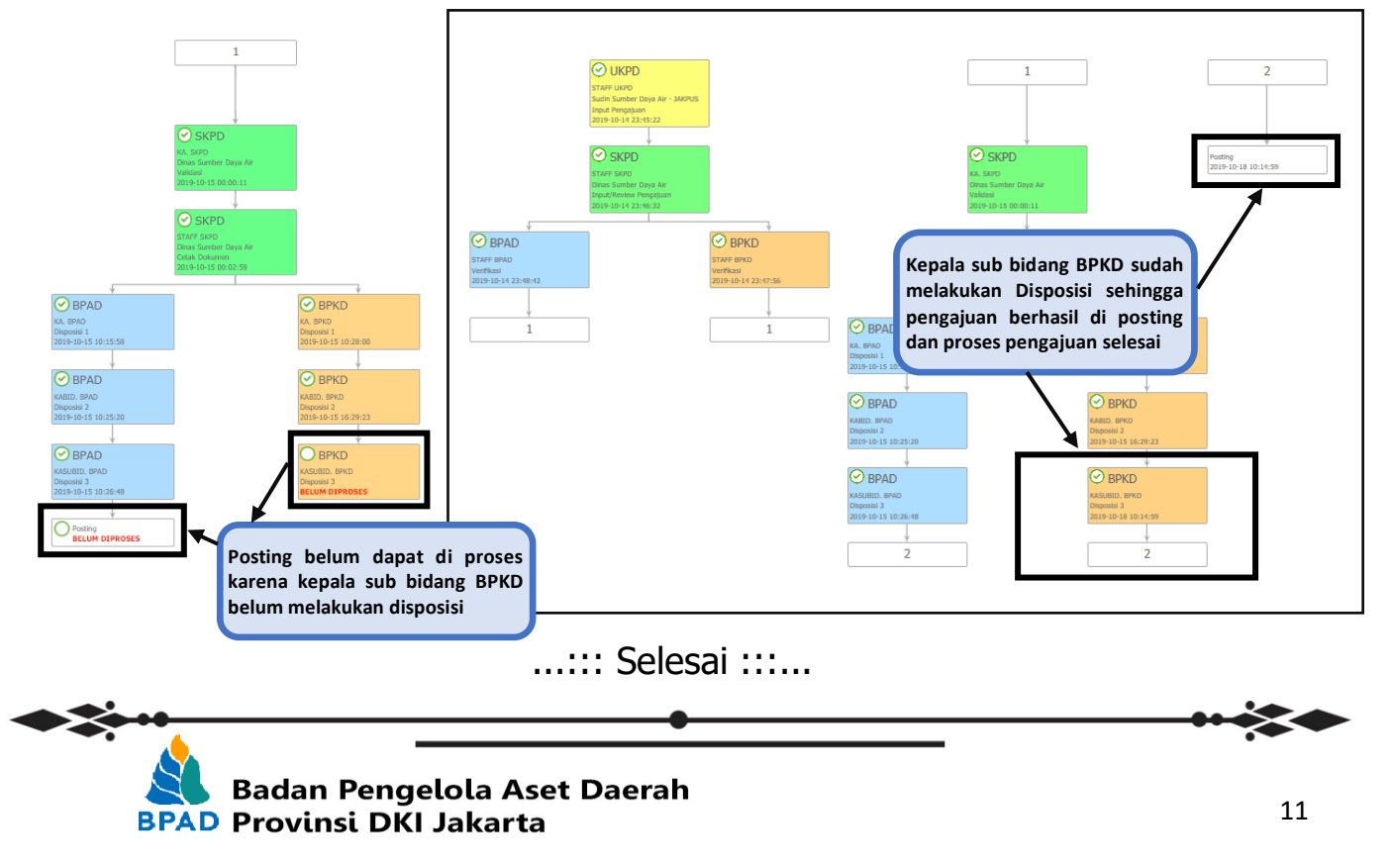